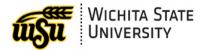

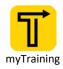

# **OVERVIEW OF THE LEARNER HOME PAGE**

Below is an overview of the features available in the Learner Home page in myTraining.

### **Guide Contents**

| EVENTS CALENDAR     | 1 |
|---------------------|---|
| SEARCH FOR LEARNING | 1 |
| PROFILE INFORMATION | 2 |
| LEARNING CAROUSELS  | 2 |
| CONTACT INFORMATION | 3 |

# **EVENTS CALENDAR**

To view the training calendar, select Events Calendar under myTraining Options.

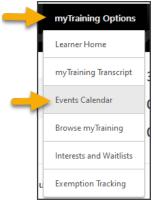

# **SEARCH FOR LEARNING**

Use search to find sessions.

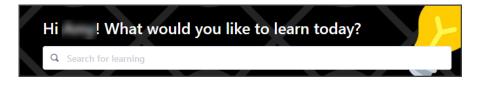

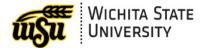

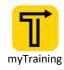

# **PROFILE INFORMATION**

| 3 Completions                                                                                          |
|----------------------------------------------------------------------------------------------------|
| 図 Hours                                                                                                |
|                                                                                                    |
| Your Subjects Edit                                                                                     |
| Excel, Faculty / Staff Development, Finance, Personal<br>Development, Time Entry, Word                 |
| Your Language(s) 🔻                                                                                     |
| 2<br>Transcript View                                                                                   |
| O O O<br>PAST DUE DUE SOON ASSIGNED / NO DUE<br>DATE                                                   |
| 3                                                                                                    |
| - <u>;;</u> -                                                                                          |
| All done!                                                                                              |
| All assigned training has been completed.<br>Learn something new or complete what you<br>have started. |

- 1. Your Subjects: Enter / modify session subjects that may be of interest.
  - Click Edit in Your Subjects to modify.
- 2. Transcript View: Click View to access transcript information.
- 3. Assigned Trainings: Trainings assigned by supervisor will display here.

# **LEARNING CAROUSELS**

Learning Carousels contain different content located in myTraining.

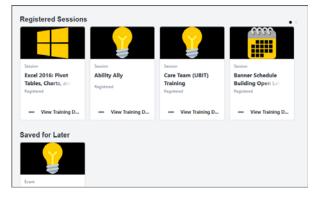

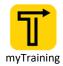

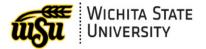

### Registered Sessions:

• Sessions that you are currently registered for or are in progress will be listed in the **Registered Sessions** carousel.

### Saved for Later:

- Sessions that you have saved for a later date will display in the **Saved for Later** carousel.
- To save a session for later:
  - Click the ellipses in the bottom left of the session
    - Select Save for Later

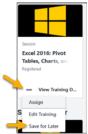

- > Inspired by Your Subjects
  - Sessions that are based on the subjects you have selected will display in the 'Inspired by your Subjects' carousel.
- > New Offerings
  - New training sessions may be highlighted in the 'New Offerings' carousel

# **CONTACT INFORMATION**

- myTraining Questions: <u>myTraining@wichita.edu</u>
- > myWSU Password Assistance: Technology Help Desk: (316) 978-HELP or helpdesk@wichita.edu